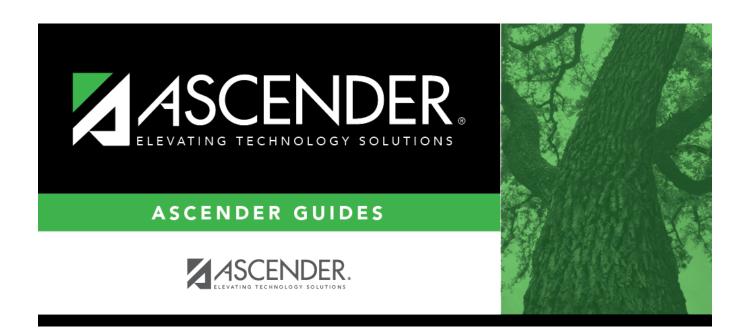

# scheduling\_elem\_verify\_campus\_ms

## **Table of Contents**

#### Grade Reporting > Maintenance > Master Schedule > Campus Schedule > Course Selection

This is verification of steps that were completed during the Scheduling Preliminary Requirements. Courses can also be added at this time.

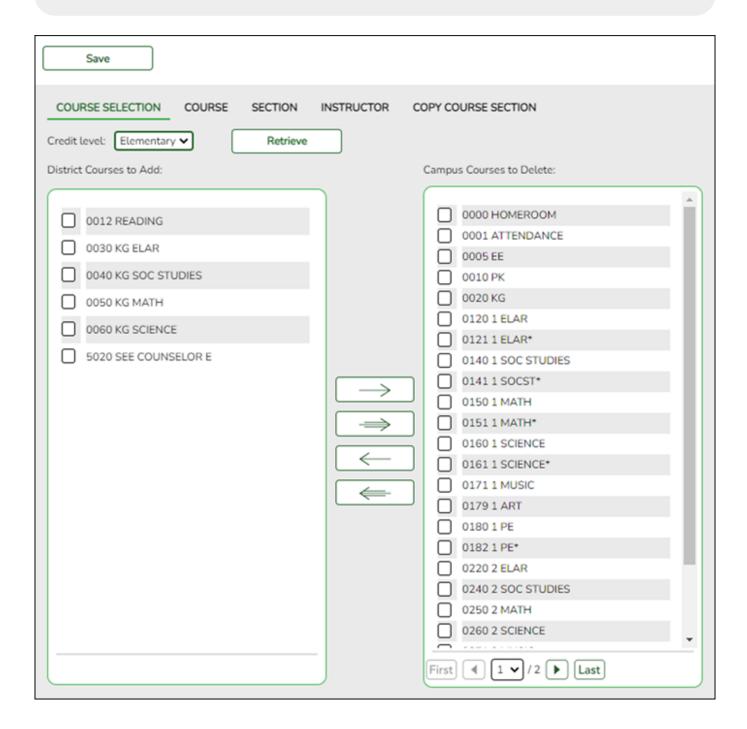

**Credit Level** Select the credit level for which you want to add course records.

☐ Click **Retrieve**.

#### Student

### (left grid) District The courses in the district master schedule are listed. Courses that have Courses to Add already been selected for the campus master schedule are *not* listed. To add district courses to the campus master schedule: 1. Select one or more courses in the left grid. 2. Click —> to move the selected course(s) from the left grid to the right grid. 3. Or, click —» to move all courses from the left grid to the right grid. This overrides any selected courses. (right grid) Campus All courses selected for the campus master schedule are listed. The campus **Courses to Delete** courses (displayed on the right) are the only campus courses that can be deleted. These courses do not yet have any sections assigned. To remove courses from the campus master schedule: 1. Select one or more courses in the right grid. 2. Click <— to move the selected course(s) from the right grid to the left grid. 3. Or, click «— to move all courses from the right grid to the left grid. This overrides any selected courses. Courses that have course sections or enrolled students cannot be removed.

You cannot delete a course that is requested by a student as an alternate.

• If there are multiple pages, page through the list.

☐ Click **Save**.

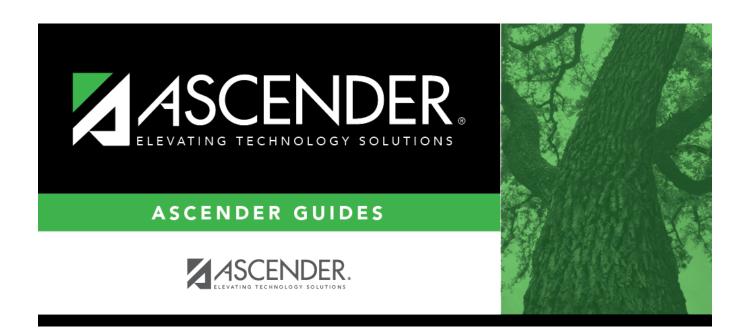

### **Back Cover**